## [সর্লবেষ হােিাগাৈঃ <sup>১১</sup>/০২/২০২৪নি.]

## Login Link: https://dteportal.xyz/daily[\\_monitoring/app/index.php](https://dteportal.xyz/daily_monitoring/app/index.php)

১ম ধাপঃ লগ ইন করার জন্য Username হবে প্রতিষ্ঠানের ই-মেইল এবং Password হবে  $123456$ 

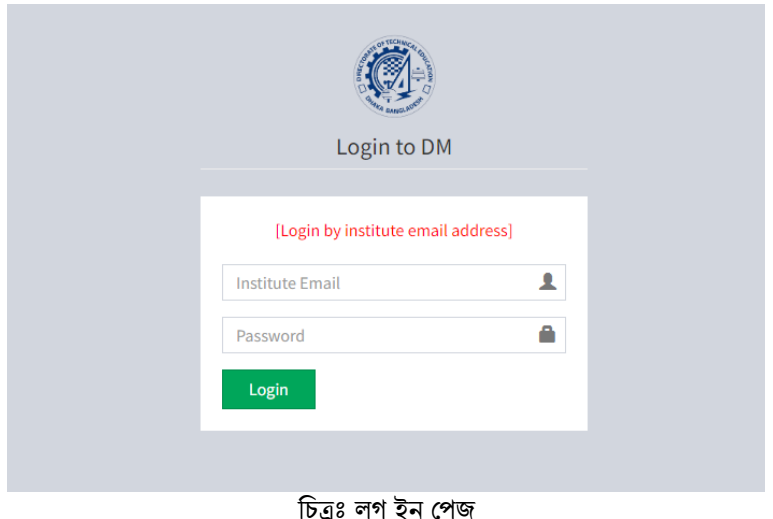

## প্রতিষ্ঠান মনিটরিং ৰাগতম: বাংলাদেশ ইন্সটটটট অব গ্ৰাস এন্ড সিয়ামি bø. **EXERCIDE->500031** Dashboard **B** Home > Dashboard REPORT-> Daily report ים<br>REPORT-> Date wise report **ARD 4** Update Institute Logo Wew Institute Info 圆 Data Entry **D** Anni nve/Reject Data Report **SETUP MENUES**

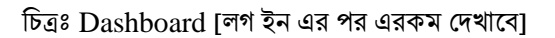

২য় ধাপঃ বাম পাশের Menue থেকে MONITORING FORM-এর Data Entry হতে Add New Record বাটনে ক্লিক করে দৈনন্দিন তথ্য সার্নমট করতে হবে। একবার তথ্য সাবমিট করা হয়ে গেলে Approve/Reject বাটন থেকে তা সংশোধন অথবা মুছে পুনরায় তথ্য সাবমিট করা যাবে। একটি নির্দিষ্ট সময় পর্যন্ত এই কাজটি করা যাবে। তবে মনে রাখতে হবে যে একই তারিখে একাধিক তথ্য প্রেরণ করলে তা মুছার কোন সুযোগ নাই।

৩য় ধাপঃ Report বাটন থেকে তথ্যসমূহ প্রিন্ট করে তা অধিদপ্তরে প্রেরণ করতে হবে। সকল কাজ শেষে সর্বক্ষেত্রে Logout করতে হবে।

প্রয়োজনে যোগাযোগ করা যেতে পারেঃ

- ১. জনাব নিজাম উদ্দিন আহমেদ, সহকারী পরিচালক
- ২. জনাব মোঃ আলী ইসলাম, সংযুক্ত কৰ্মকৰ্তা